# DecisionPATH® How talent moves.

## PayEntry Tutorial

How to find your paystubs

#### **You will receive an email from PayEntry that looks like this.**

located **HERE**

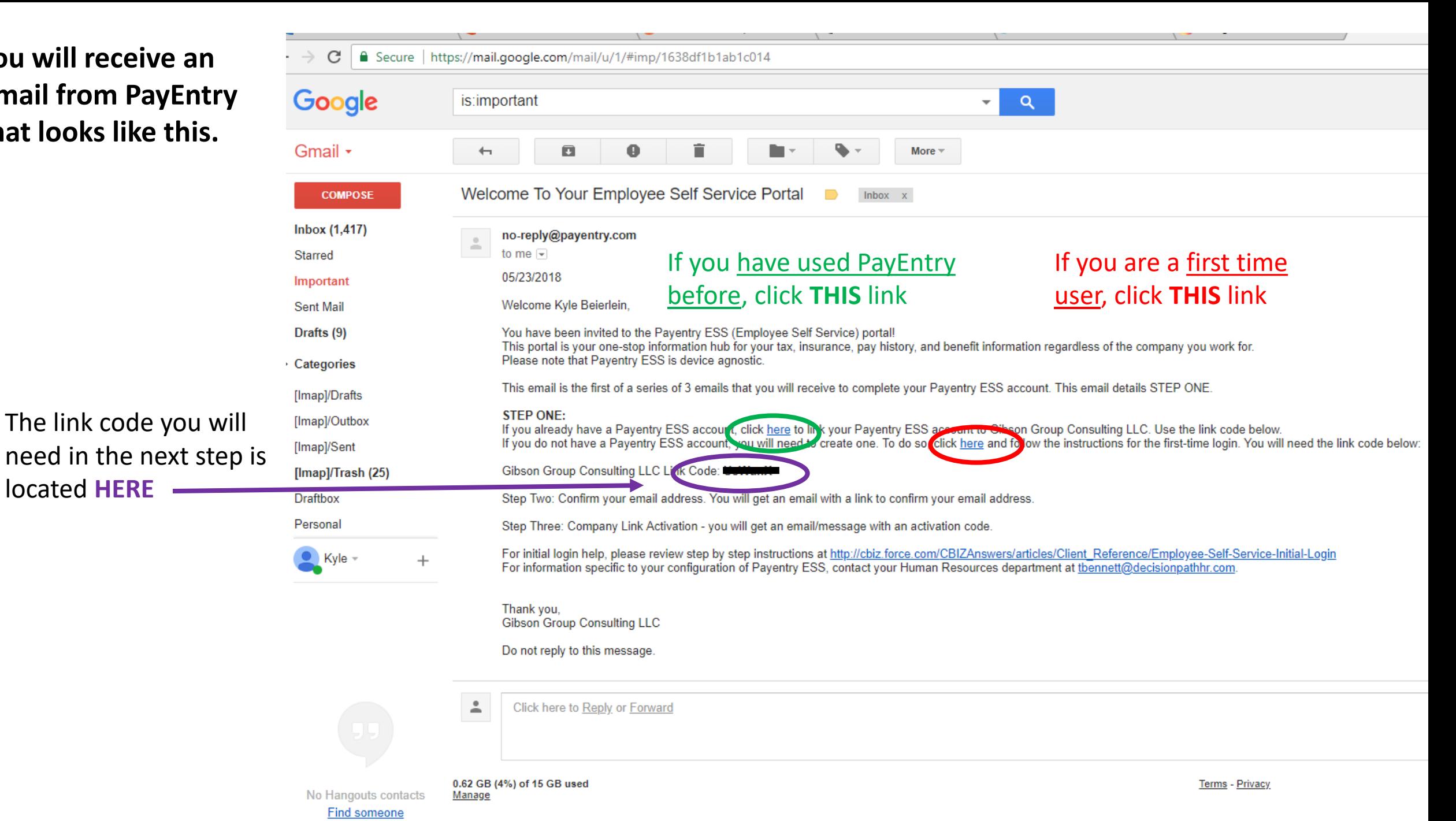

#### For first time users, a window that looks like this will open.

Enter the information that is required for each field. **Be sure to use the zip code for YOUR current home address.**

The "Link Code" can be found in the first email you received from PayEntry (see previous slide).

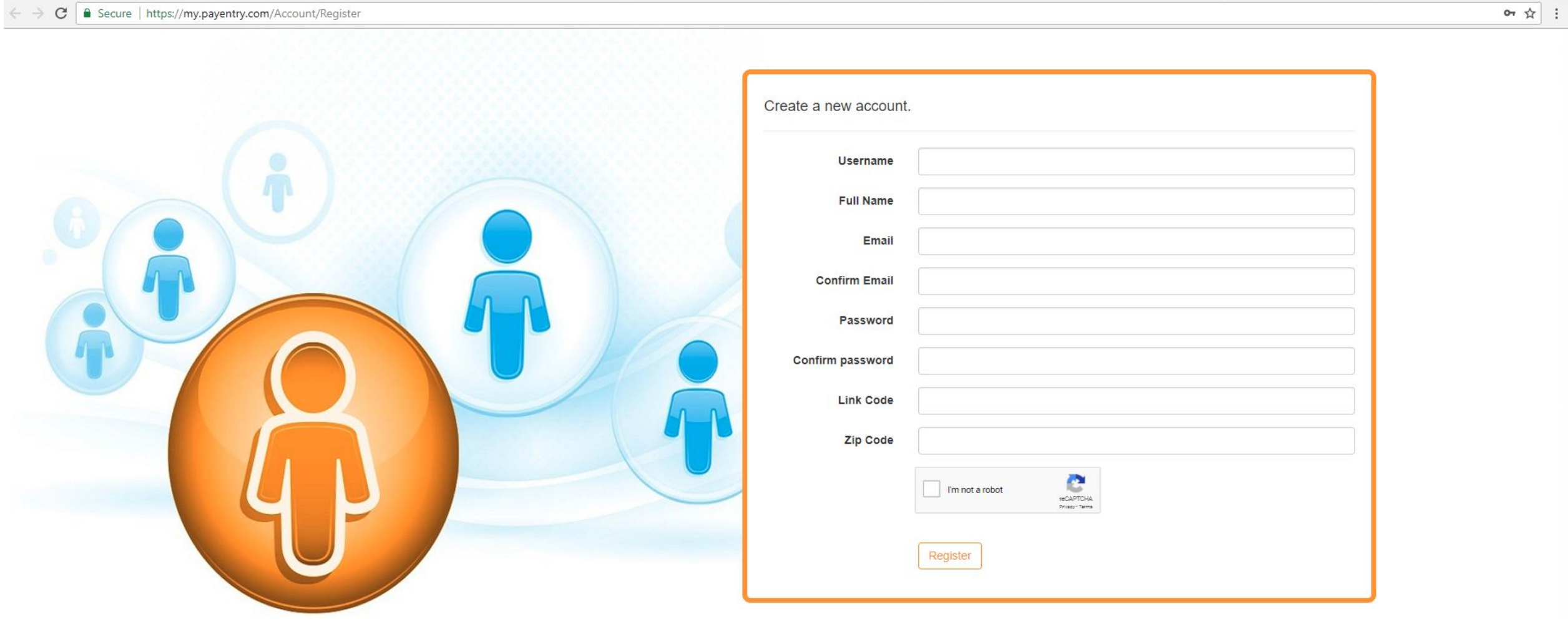

**Account Creation Confirmation** 

Your account has been created. An email has been sent to the address specified to confirm the address. Please open the email and click on the link to confirm your email address and complete your account registration.

Upon creation of your account, this window will open.

• A second email has been sent to you. Follow the directions for the next step in the following slide

#### This is the second email you receive from PayEntry to confirm your account

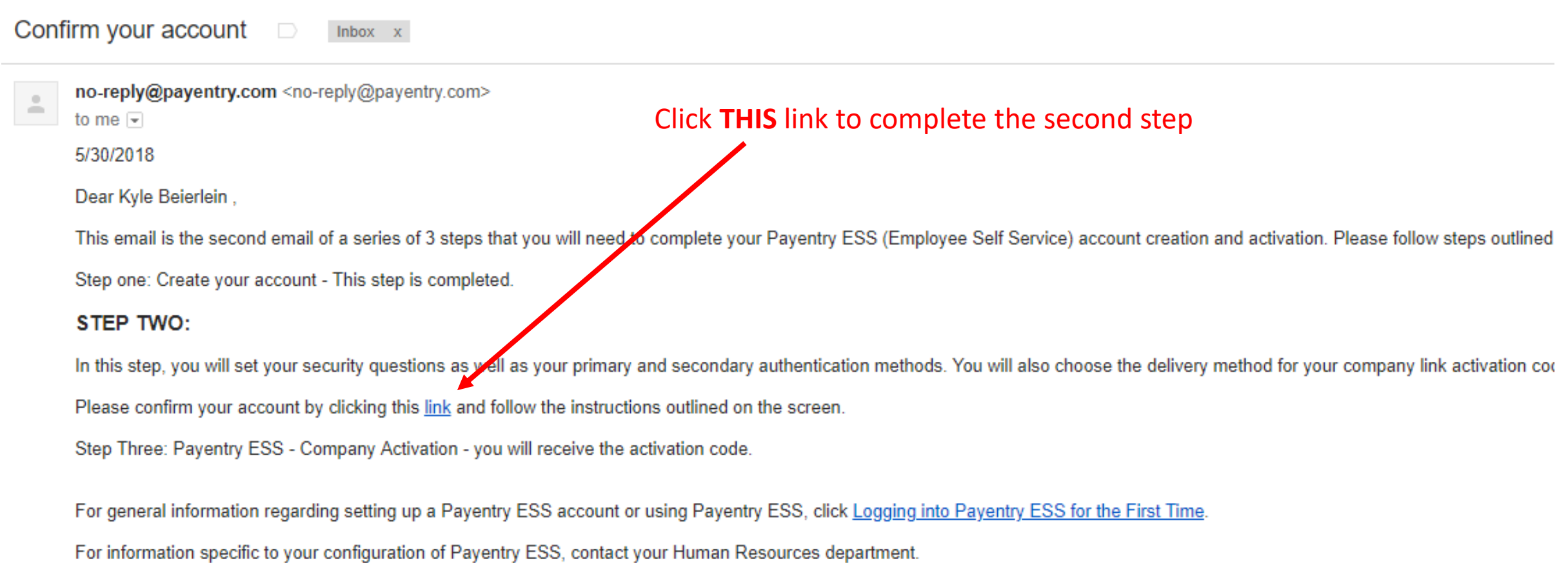

Thank you.

Do not reply to this message.

### The link in step two opens a window that looks like this.

- Choose four of the security questions available and fill the answers in
- Please write the answer to these questions somewhere so you can refer to them later if you get locked out of your account.

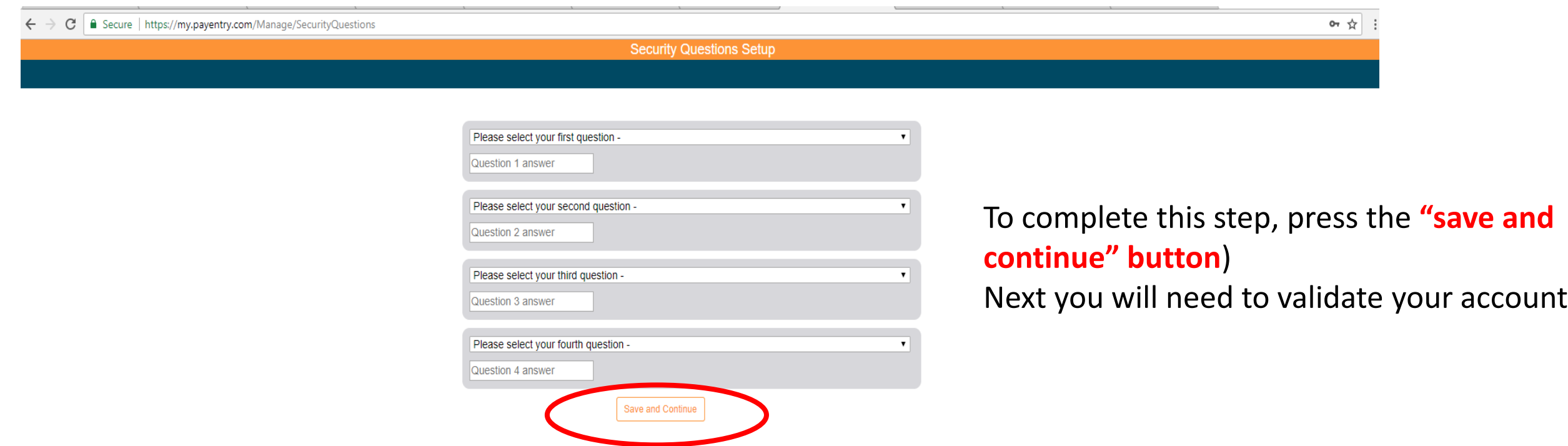

The second option to receive your validation code is through **Text Message** The following slides will help you do this step-by-step

• This is the **recommended** way to complete this step.

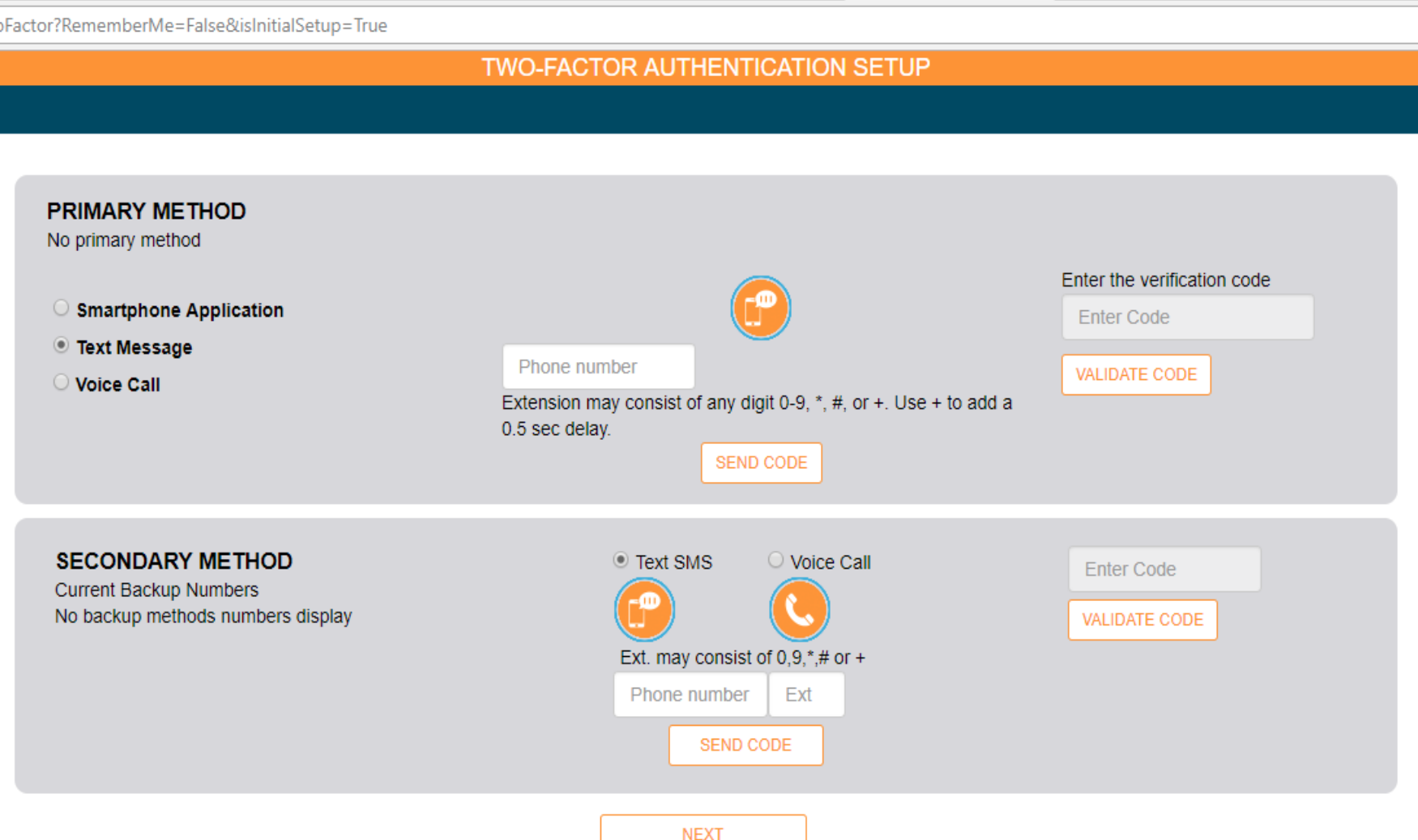

• Enter your phone number in **THIS** box to receive a text message with the verification code

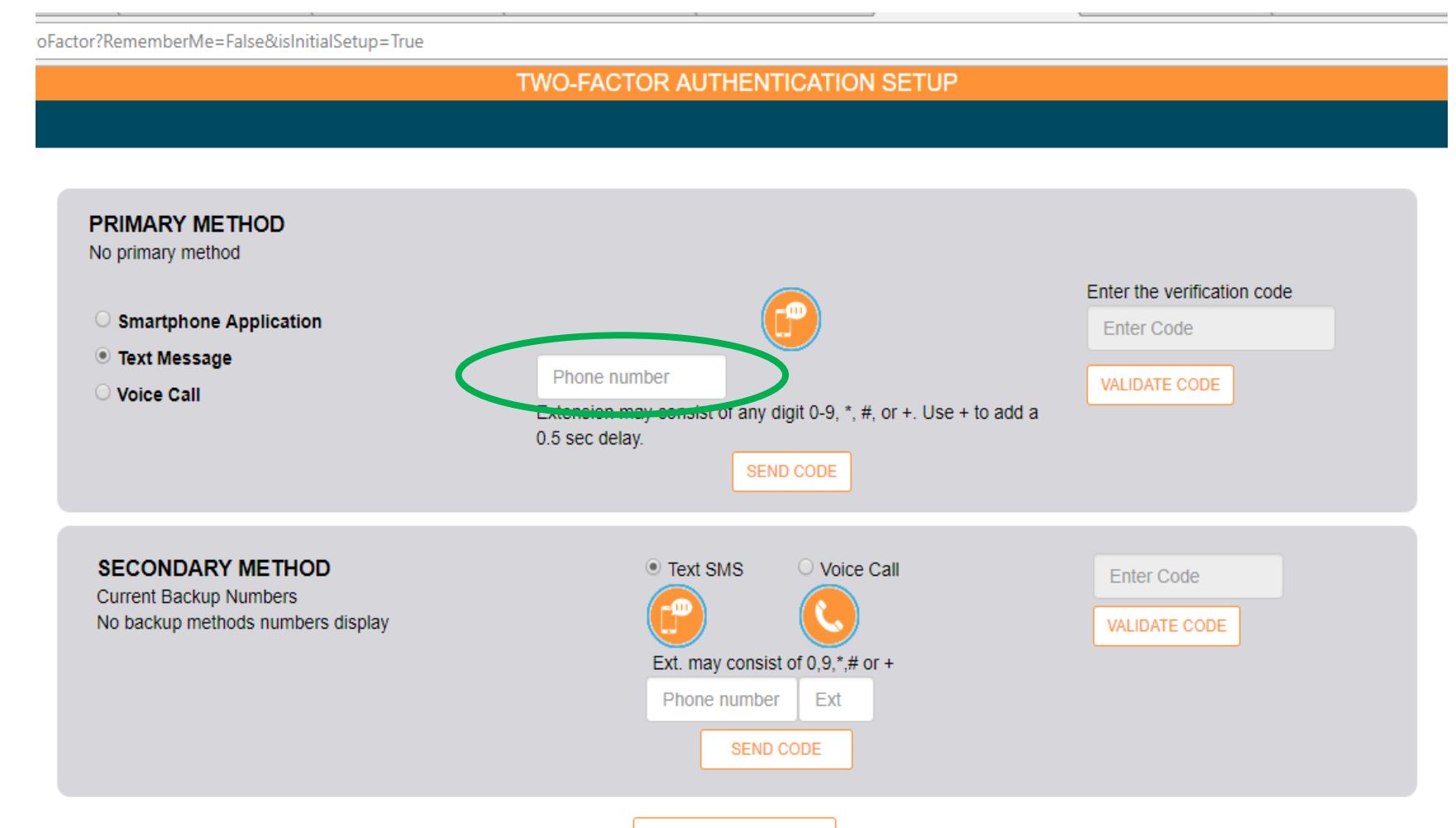

• Enter the code you receive in **THIS** box

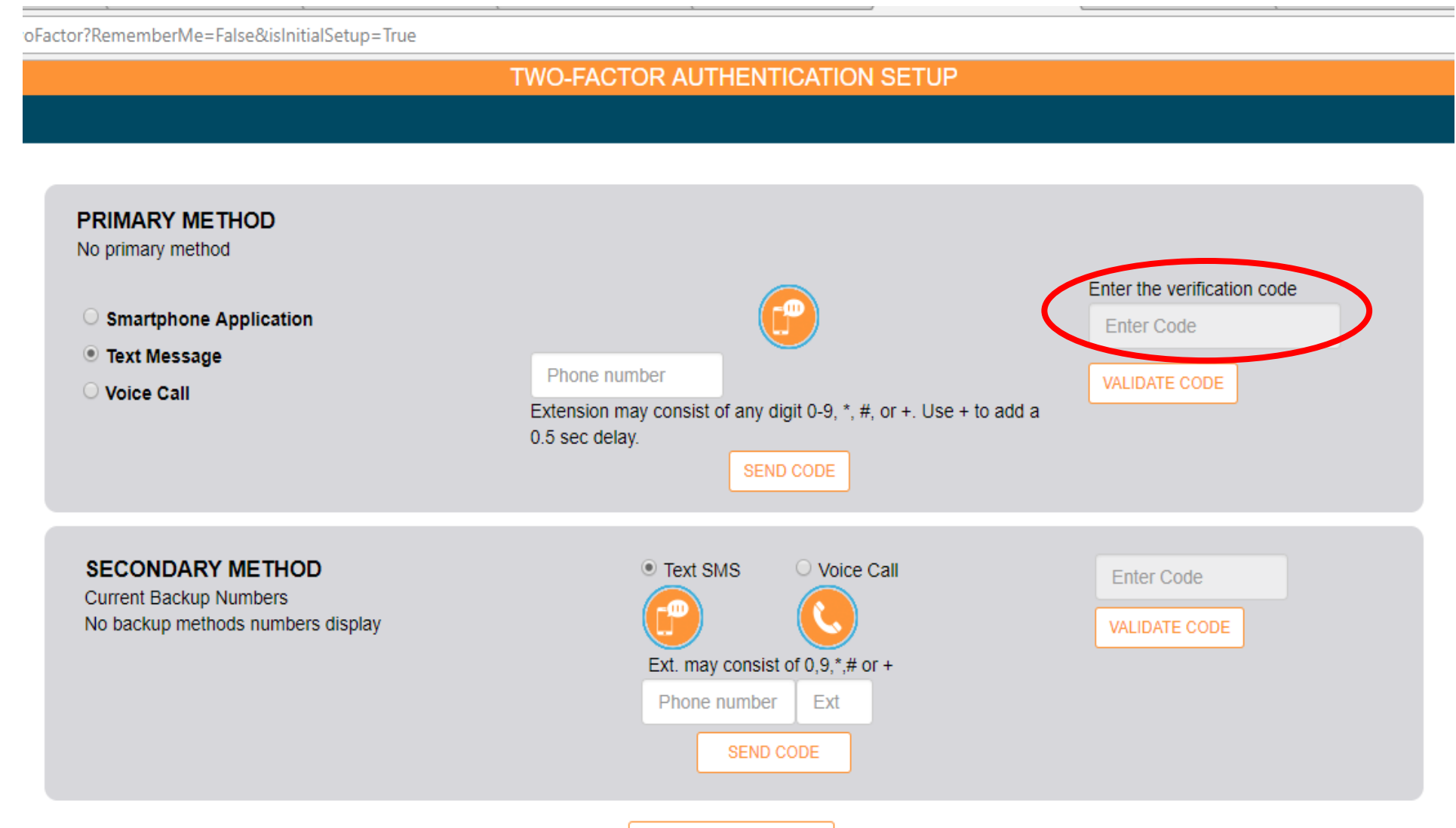

• Then press the VALIDATE CODE button, **HERE**

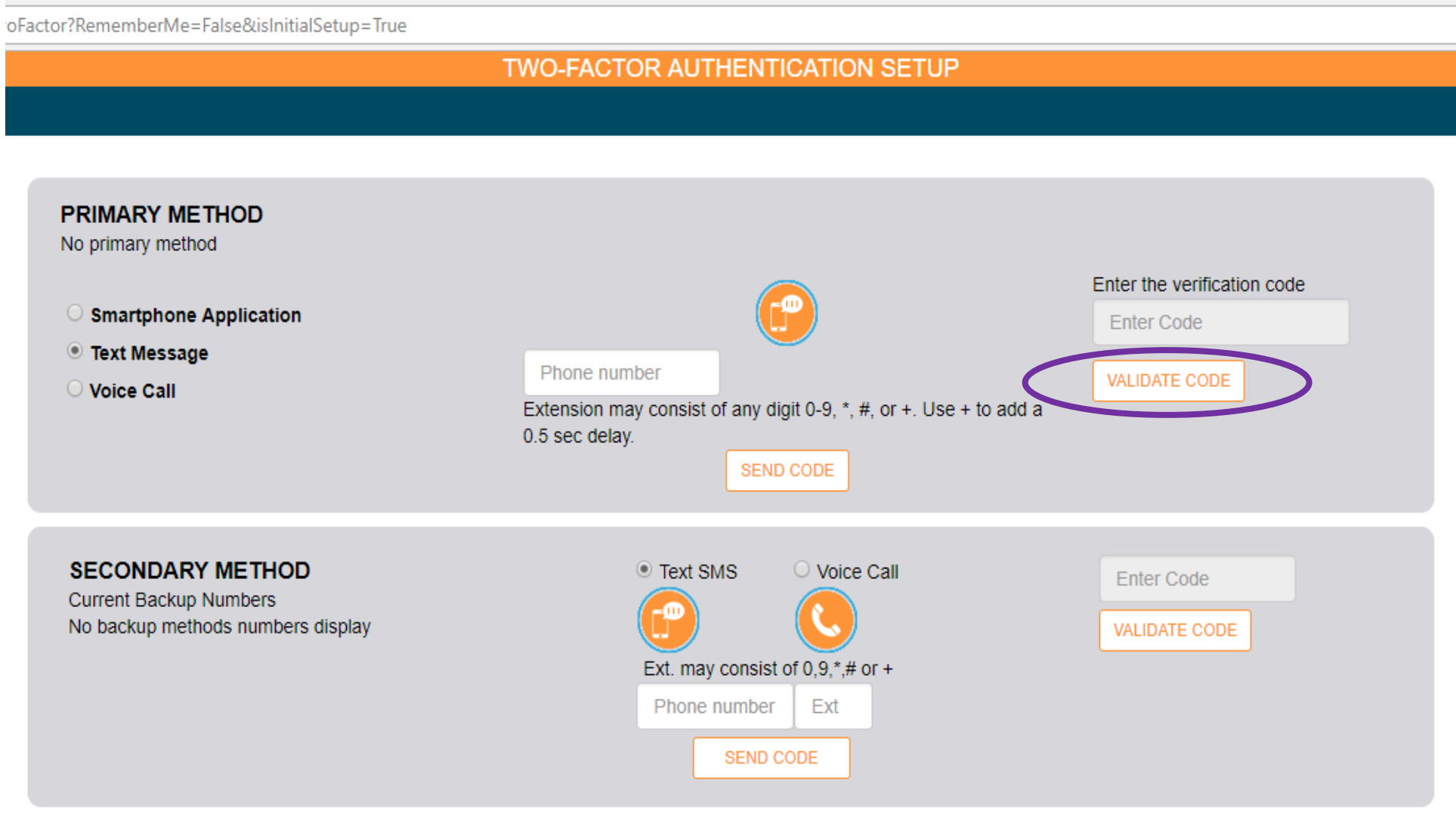

• Once the code is validated, press the NEXT button located **HERE**

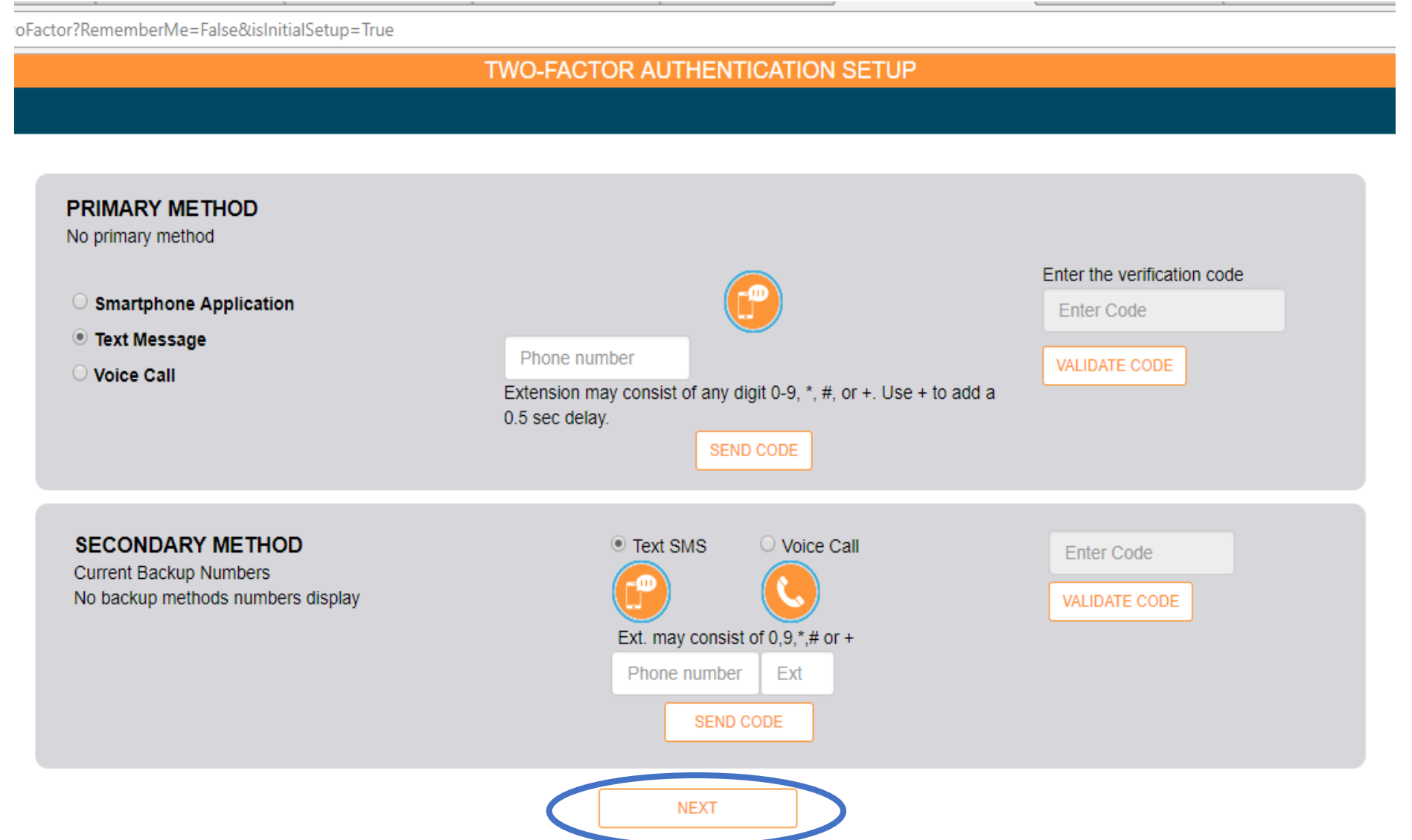

After authenticating your information, this window will appear. You must activate your **company link** The next four slides show you how to do this step-by-step

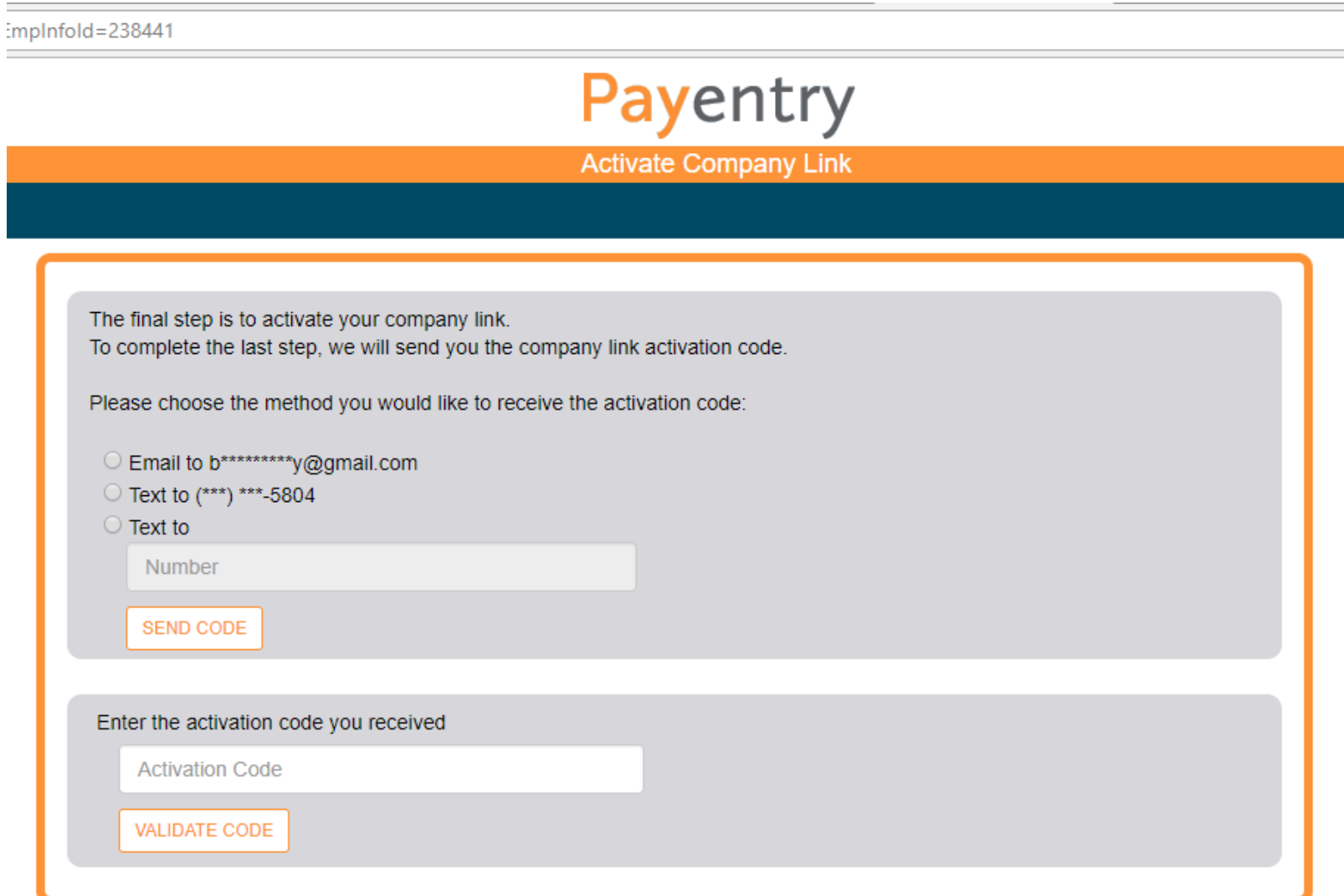

#### Select to receive the company code through either your email or your cellphone **HERE**

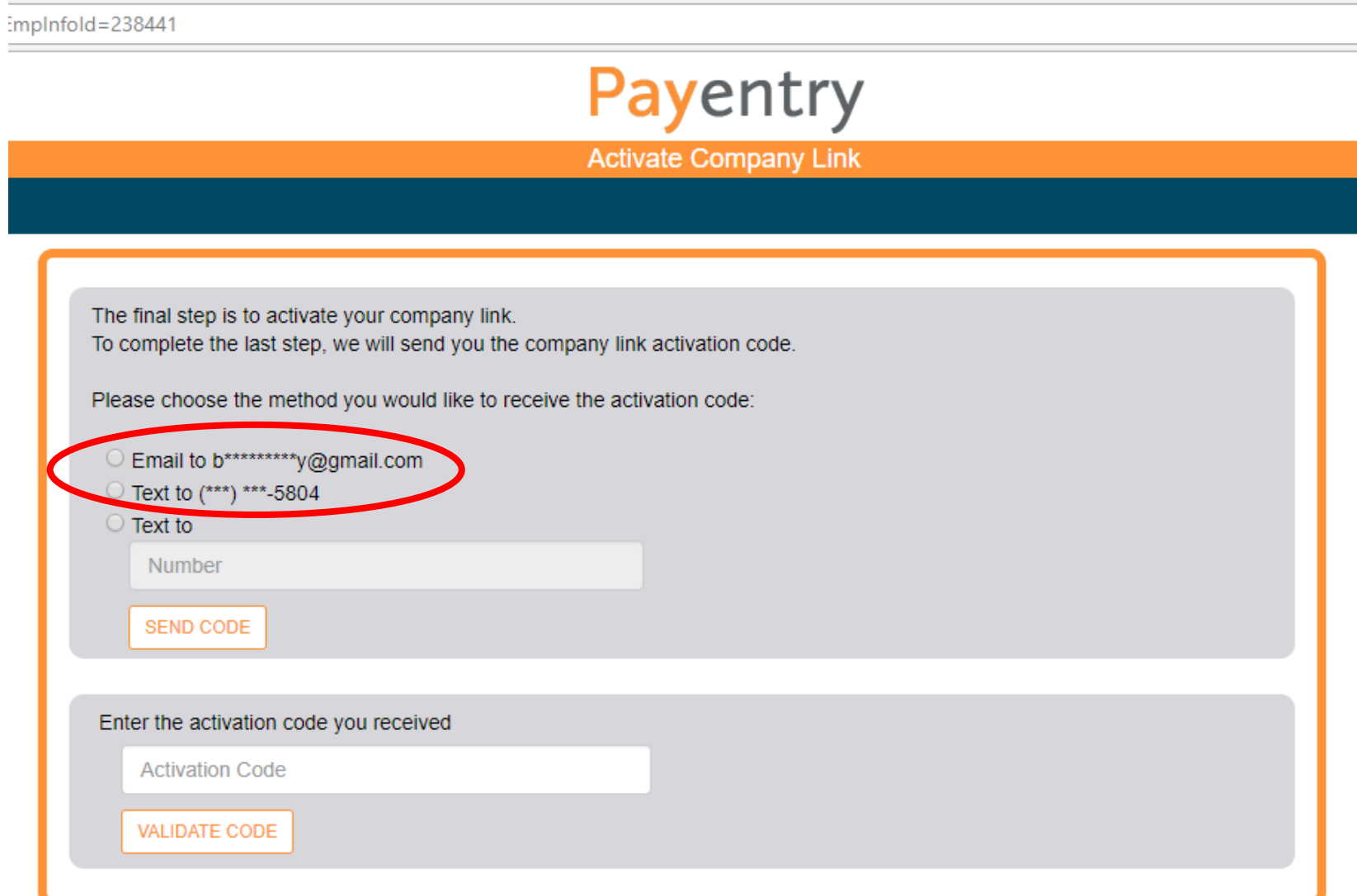

If you have not given your cellphone number yet, you can enter it **HERE** to receive the code in a text message

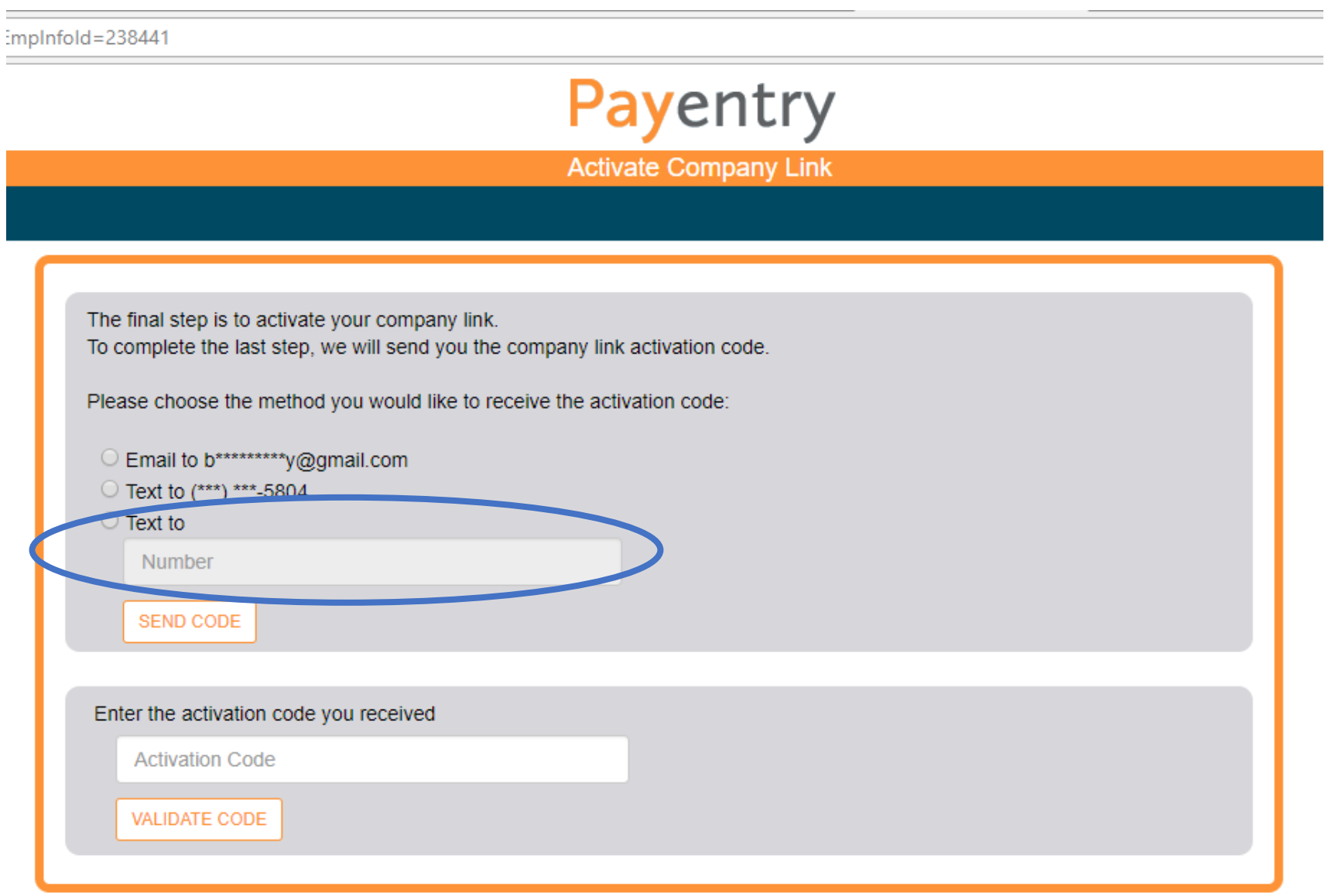

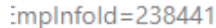

Once you receive the activation code, enter it in **THIS** box

• The code may take a few minutes to be sent

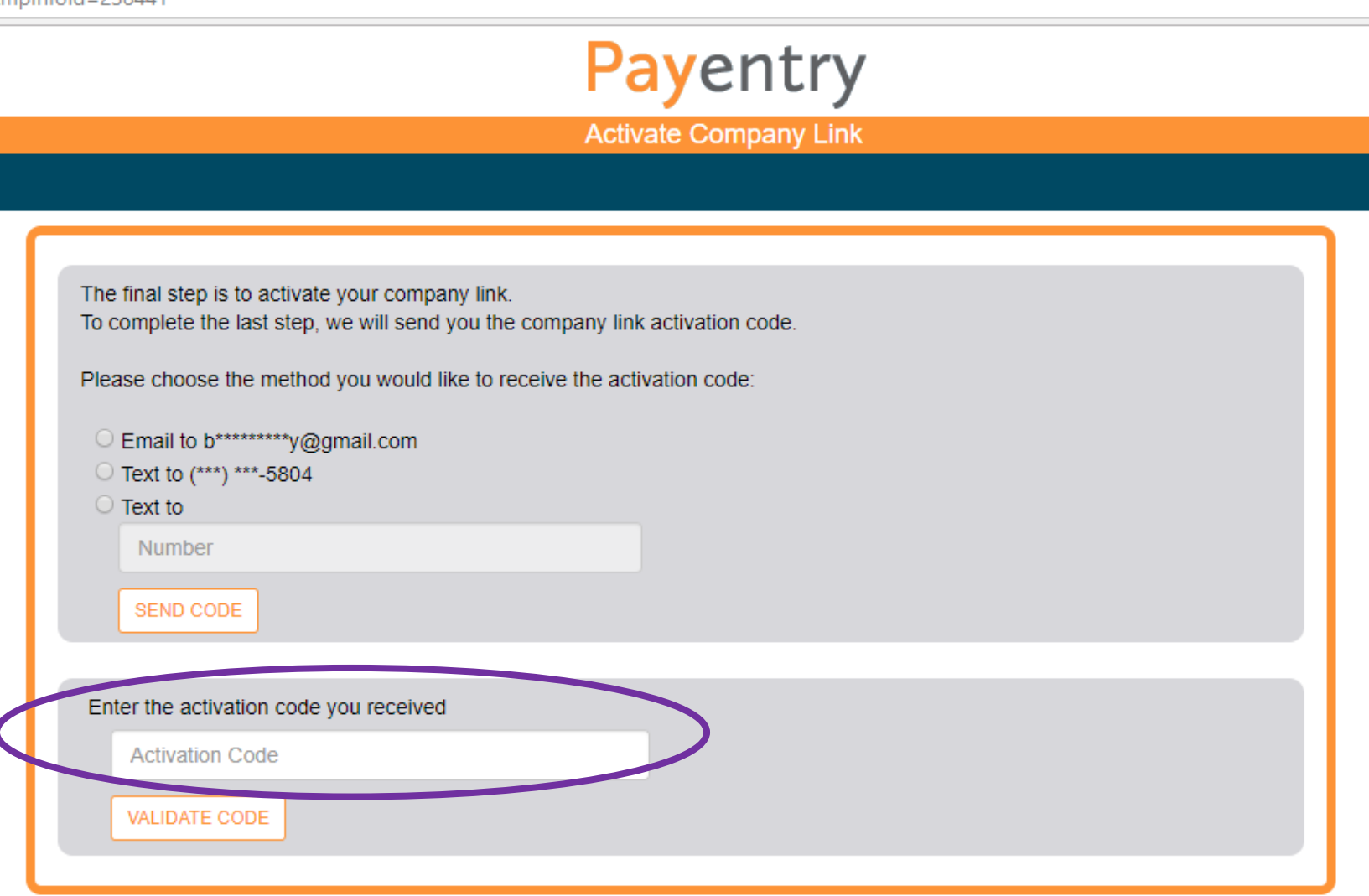

#### After the code is entered, click the VALIDATE CODE button, HERE, to complete your PayEntrymplnfold=238441 set up

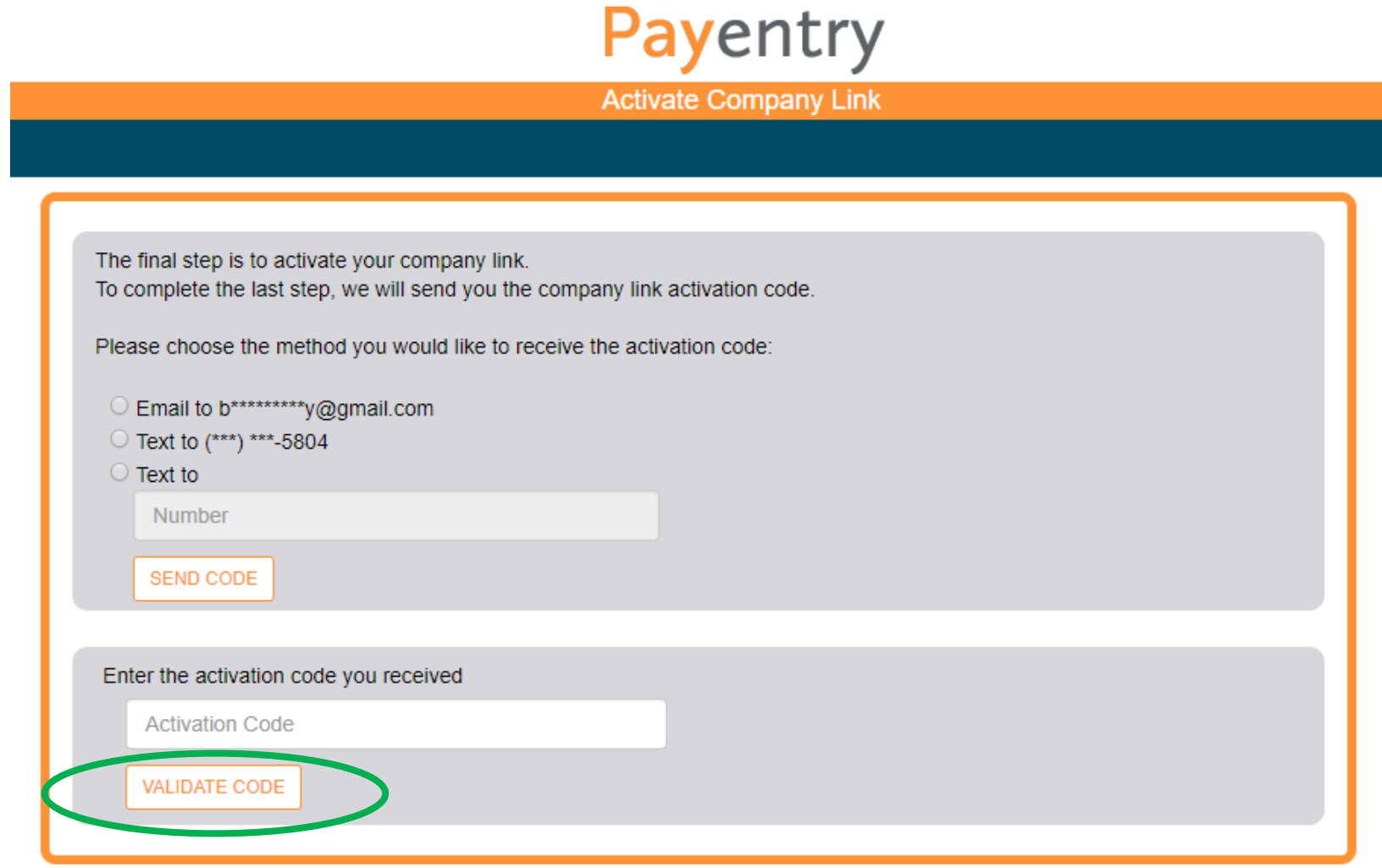

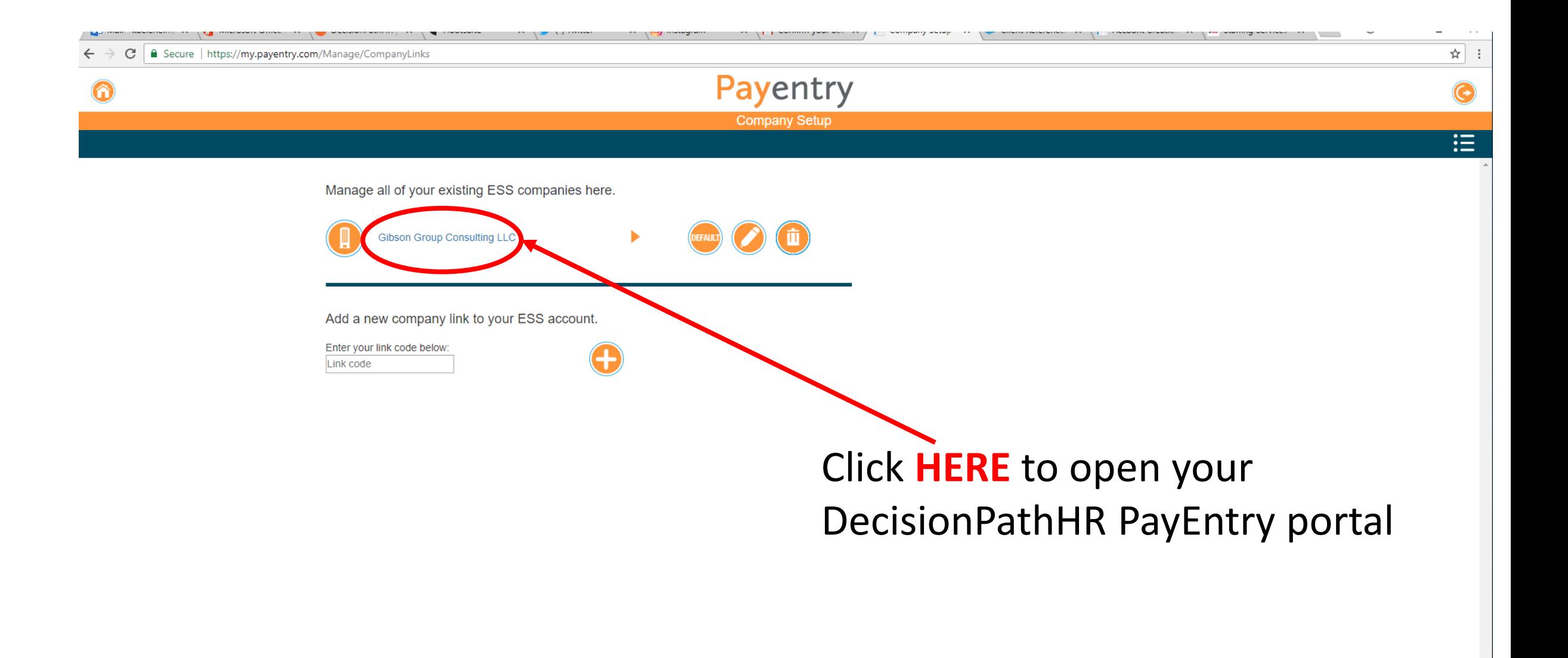

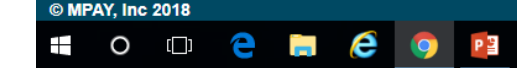

#### C | a Secure | https://my.payentry.com  $\leftarrow$  $\rightarrow$

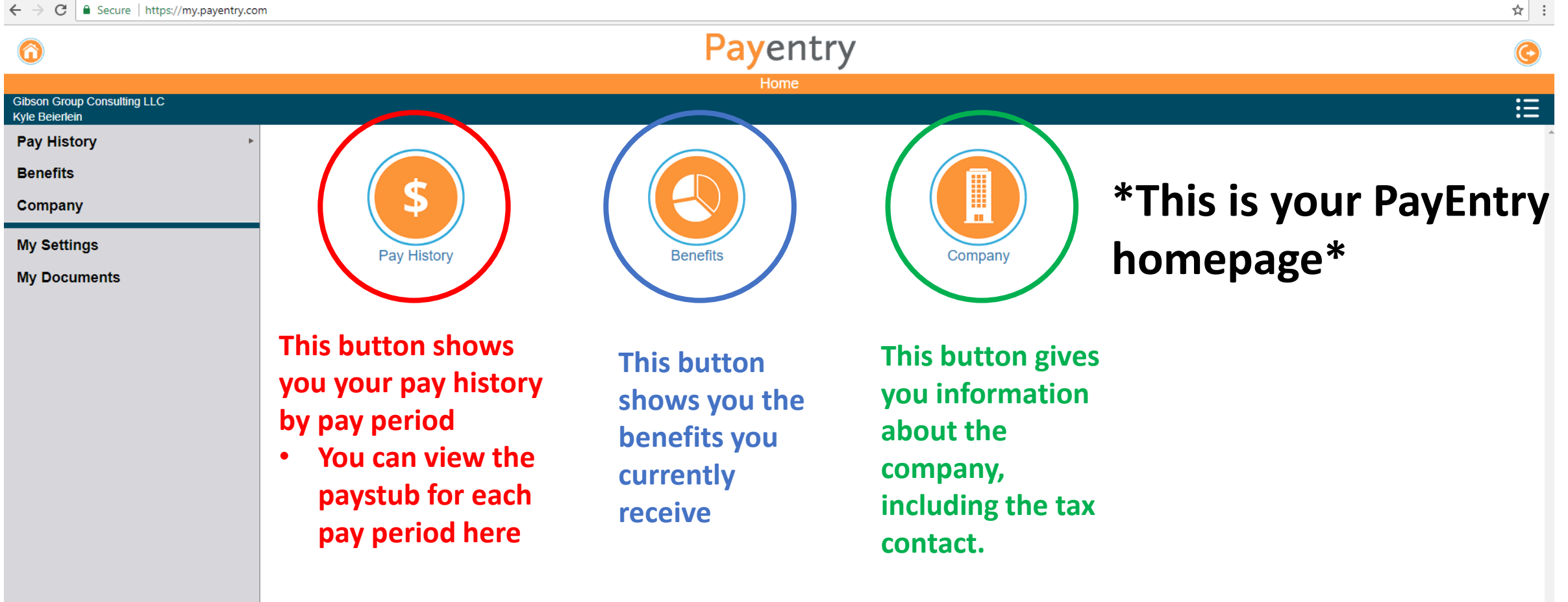

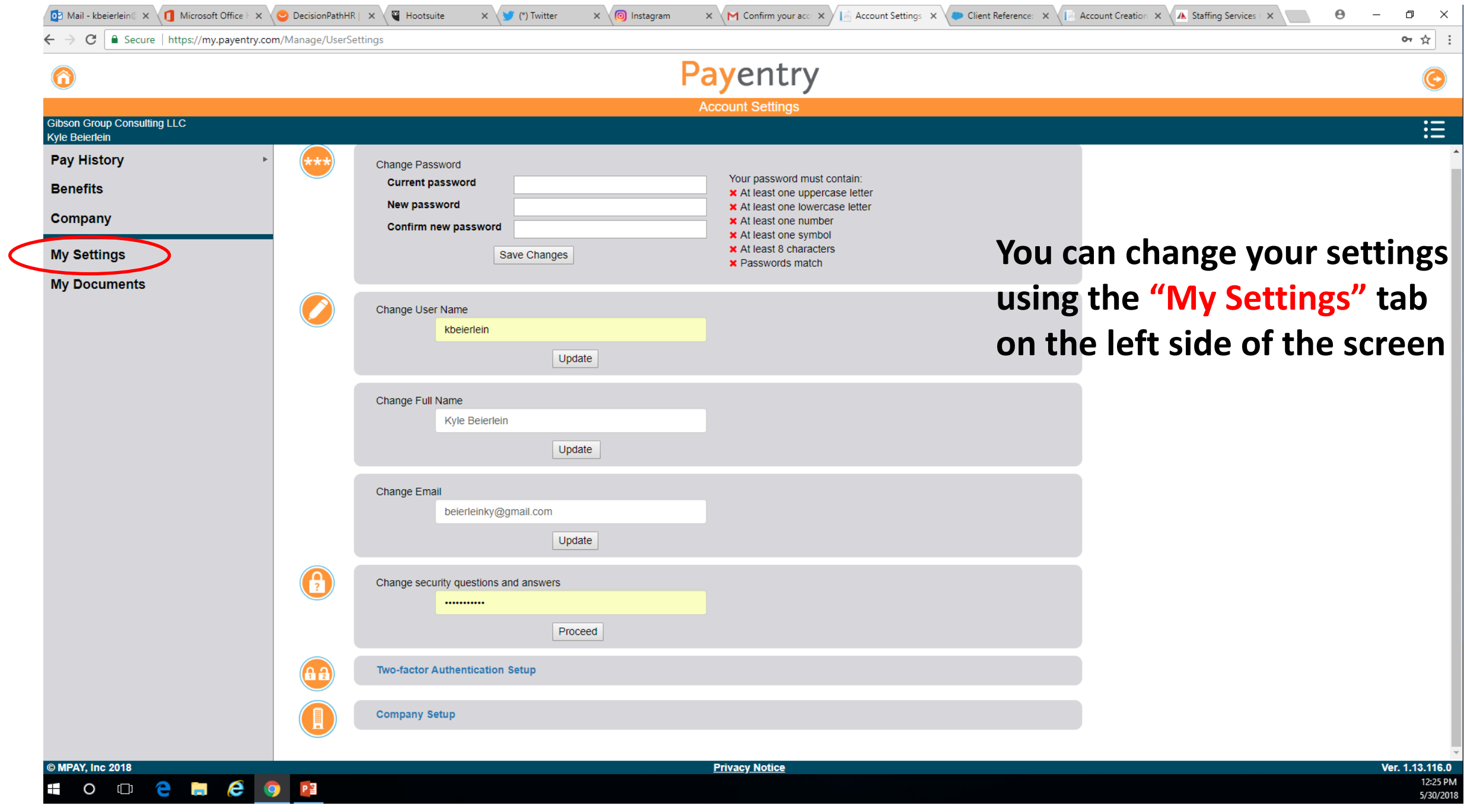

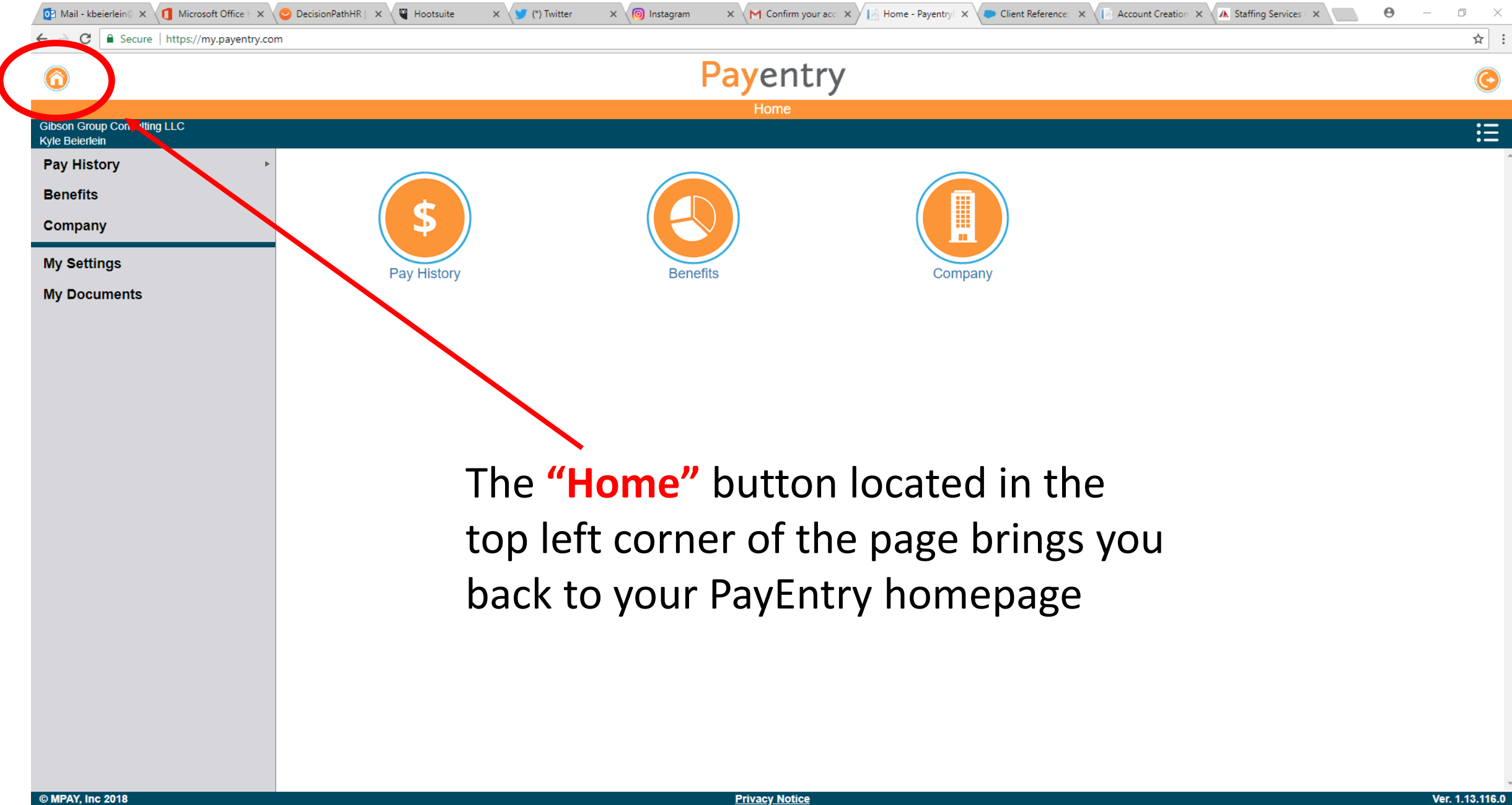

 $P<sup>3</sup>$